[DR2000](https://zhiliao.h3c.com/questions/catesDis/1359) [ADCampus](https://zhiliao.h3c.com/questions/catesDis/1478)解决方案 AD-NET[解决方案](https://zhiliao.h3c.com/questions/catesDis/1498) **[刘洪彬](https://zhiliao.h3c.com/User/other/105)** 2020-03-25 发表

## 组网及说明

ADCampus三期B02方案中,DR2000采用主(平台)+从(AD-EIA)+备三机方式部署。

DHCP服务器安装在主平台服务器和从机上。

从机AD-EIA所在服务器中毒需要重新安装。

变更过程涉及到多份文档请联系ADNET解决方案获取。并申请变更窗口,提交变更电子流。

## 问题描述

原始环境情况:

DR2000使用分布式部署+冷备的部署方式,其中主的DR和从机使用单独的数据库。 主DHCP运行在主 DR2000上172.16.240.3,备DHCP运行在从机上172.16.240.4。

目前环境情况:

主DR2000 172.16.240.3正常; 从机 172.16.240.4系统已重装,应用未部署; 主DR、从机使用单独 的数据库(目前从机的数据库无数据); 备主机172.16.240.5应用、数据完整。 目前现场业务运行在 备主机172.16.240.5上,DHCP服务运行在主DR 172.16.240.3上。

## 过程分析

需要重新安装从机AD-EIA组件,以及备DHCP业务

## 解决方法

变更步骤如下:

步骤一:备份备机的DBMAN数据库文件

远程登陆备机172.16.240.5,执行数据库备份操作:

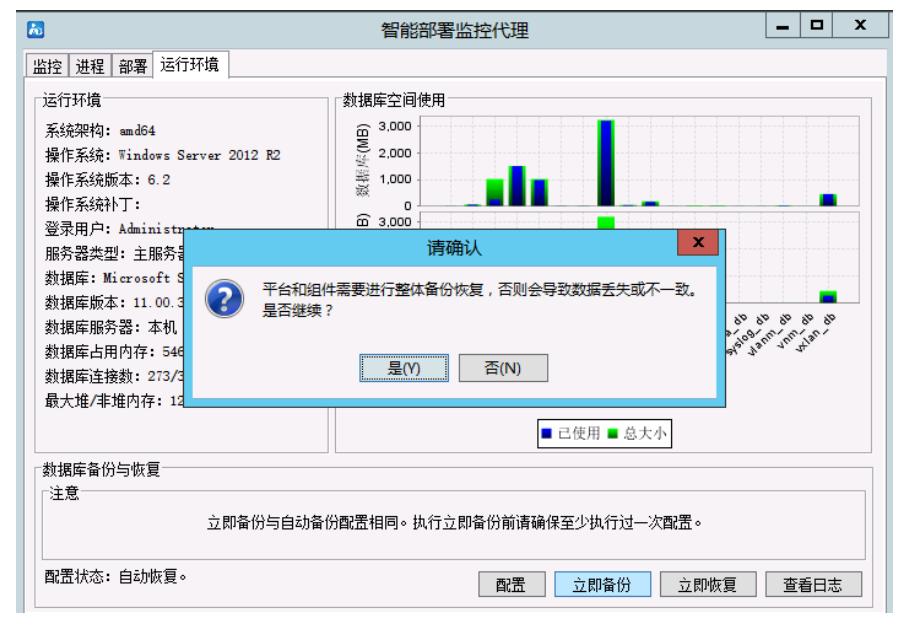

备机桌面生成备份文件,并将备份文件保存到本地。

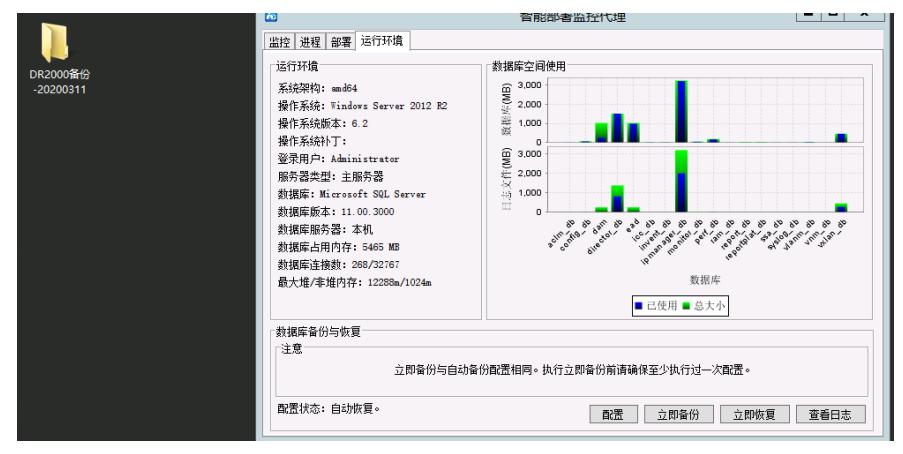

步骤二:备份主DHCP的配置

。

登陆DR2000主节点172.16.240.3远程桌面,使用脚本备份DHCP配置(脚本请联系ADNET解决方案)

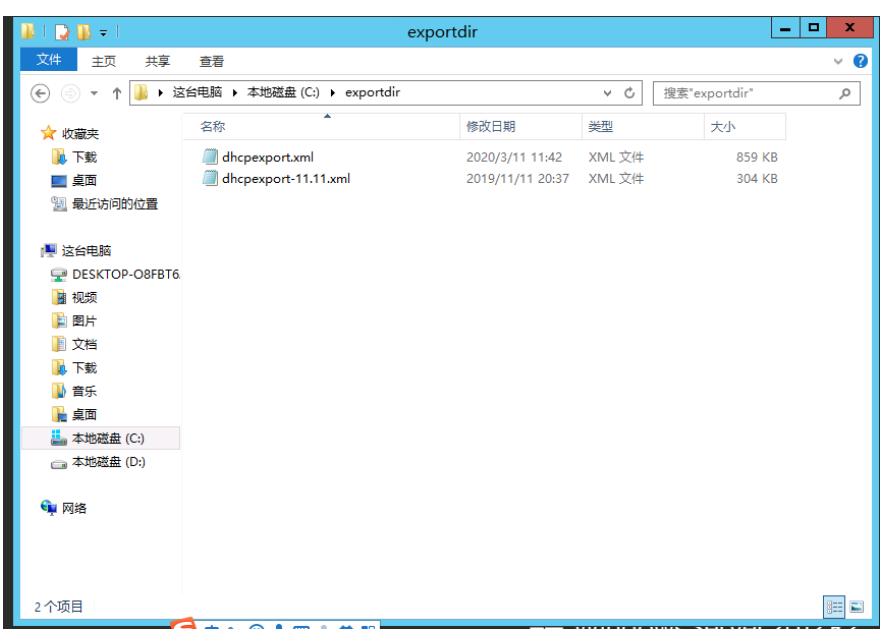

步骤三:安装从机服务器172.16.240.4及基础软件。

安装从机的系统,并完成从机的SQL SERVER以及DHCP服务的安装(参考《SQL Server 2012安装 配置指导书.pdf 》、《ADCampus V4R1B02D001 DHCP Server配置指导.docx》)完成数据库, DH CP服务器的安装工作。

步骤四:主机172.16.240.3去部署从机172.16.240.4上的AD-EIA组件。

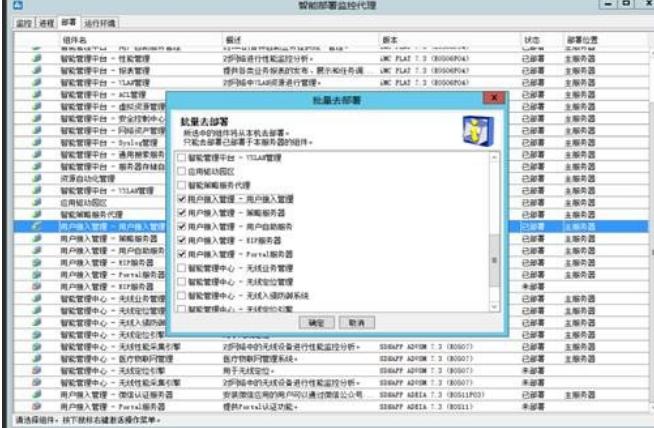

步骤五:从机172.16.240.4部署监控部署代理。

1、在从服务器上进入智能管理平台安装包install目录,右键单击installslave.bat文件,选择"以 管理员 身份运行",系统将会弹出主服务器IP地址检查数据库连接窗口

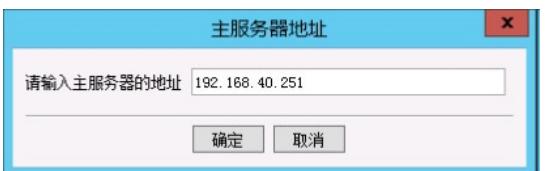

2、根据实际情况输入主服务器的IP地址172.16.240.3后,单击<确定>按钮系统会弹出检查数据库连接 窗口。

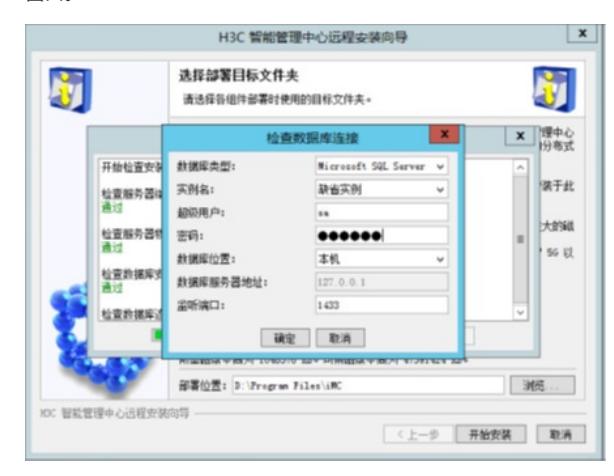

3、在成功启动远程安装向导后,下面开始执行部署监控代理的安装操作

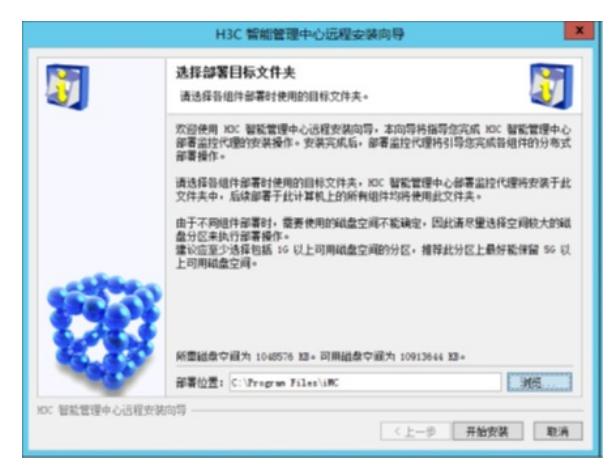

从机部署监控代理安装成功。

步骤六:主机172.16.240.3部署AD-EIA组件到从机172.16.240.4

- 1、 在主机DR172.16.240.3批量部署AD-EIA组件
- 2、在主机系统弹出的智能部署监控代理窗口中选择"部署"页签。
- 3、"部署"页签中显示了当前iMC所有已安装组件的部署信息,选中未部署的任一平台组件,选 择右键
- 菜单项[批量部署],系统会弹出批量部署窗口

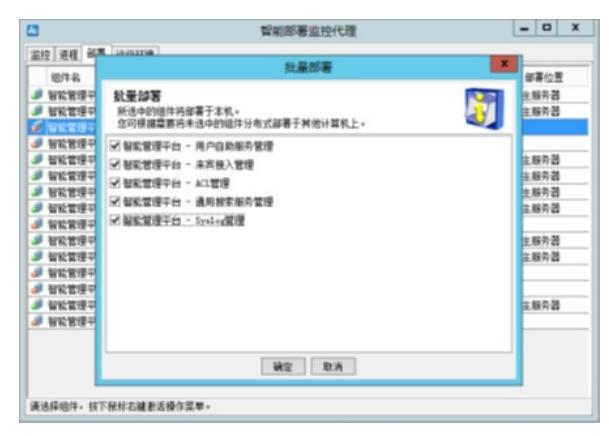

3、 在批量部署窗口中,选择需要在从服务器上部署的平台组件,本例选择所有未部署的组件, 单击< 确定>按钮,系统开始下载文件。下载完成后依次部署各子组件。

4、部署过程中弹出配置Web服务端口窗口。配置Web 服务的HTTP 端口 (默认为8080) 和HTTPS 端 口(默认为8443)。用户也可以根据实际情况设置为其他端口。

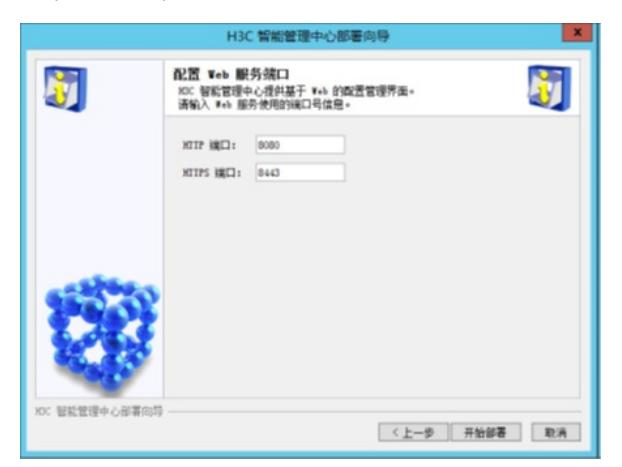

5、配置Web 服务的HTTP 端口(默认为8080)和HTTPS 端口(默认为8443)。用户也可以根据实际 情况设置为其他端口。

6、部署过程中弹出数据库配置信息窗口。

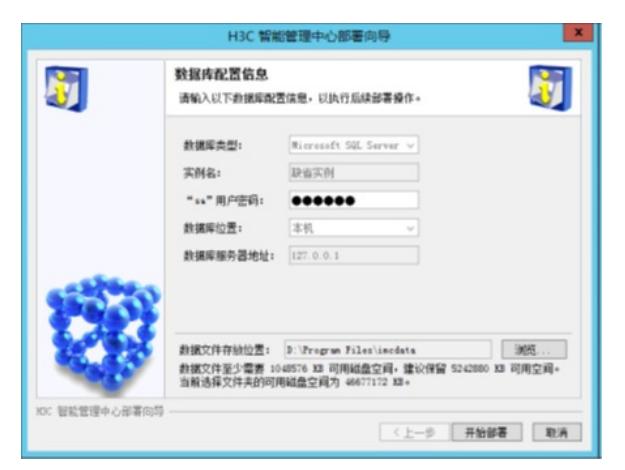

7、输入数据库超级用户的密码,缺省为检查数据库连接时输入的"sa"用户密码,保持缺省即可。

8、选择数据文件存放位置,缺省为系统空闲空间最大的磁盘中的Program Files\imcdata 路径 (Linux 系统下缺省为/opt/imcdata)。本例保持缺省值,如果需要修改存放位置,单击<浏览> 按钮选择其他 位置。

9、单击<开始部署>按钮继续部署操作。待部署完成后,系统会弹出批量部署操作执行成功提示。

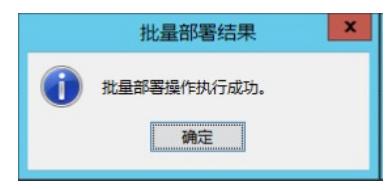

步骤七:主机、从机备份恢复。

1、 将备机备份文件传送至主机,并进行立即恢复。(也可以使用离线备份文件恢复)

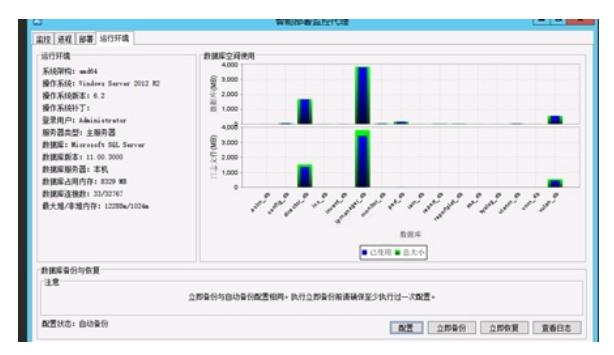

步骤八:DHCP备份恢复

1、根据《重新安装DHCP服务器.doc》文档卸载主DHCP服务,重启服务器之后,删除C:\Windows\Sy stem32\dhcp下所有文件。重新安装dhcp,然后倒入dhcp配置。

2、根据《重建DHCP故障转移关系配置.doc》文档重建单个作用域的故障转移关系。 步骤九:业务验证。